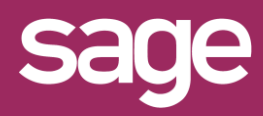

# Migration de Sage FRP Reporting vers Sage **BI** Reporting

#### **1 <sup>P</sup>RECONISATIONS**

Avant de procéder à la migration de Sage FRP Reporting, il est impératif de:

- Fermer toutes les applications Sage FRP Reporting et les sessions Excel® (y compris sur les serveurs TSE/Citrix)
- Réaliser la mise à jour de tout le parc installé
- Sauvegarder des BDD Sage FRP Reporting

# **2 DESINSTALLER SAGE FRP REPORTING**

Cette étape sera à répéter sur tous les environnements installés avec Sage FRP Reporting.

- 1- Désinstaller tous les modules via :
	- o Le setup d'origine *OU*
	- o Le panneau de configuration
- 2- Vérifier que les répertoires d'installation soient vides ou procéder à leur suppression :
- o C:\Program Files (x86)\Sage\**Sage FRP Reporting XXXX**
- o C:\Program Files\Sage\**Sage FRP Reporting XXXX**

### **3 INSTALLER SAGE BI REPORTING**

Cette étape sera à répéter sur tous les environnements à installer avec Sage BI Reporting.

- 1- Télécharger le setup depuis [ce lien](ftp://91.134.132.219/)
- 2- Suivre les étapes du setup
- 3- Choisir la **version complète**
- 4- Choisir de terminer en lançant l'outil de déploiement

## **4 LANCER L'OUTIL DE DEPLOIEMENT**

A la fin de l'étape 3, l'outil de déploiement doit se lancer, sinon lancer-le via la liste des programmes.

- 1- Cliquer le bouton sur "**Avancé**"
- 2- Indiquer les **informations de connexion** vers l'instance hébergeant la BDD référentielle SageFRPReporting
- 3- Faire pointer les zones en **ROSE** ci-dessous vers la BDD **SageFRPReporting**
- 4- Cliquer sur **Valider**

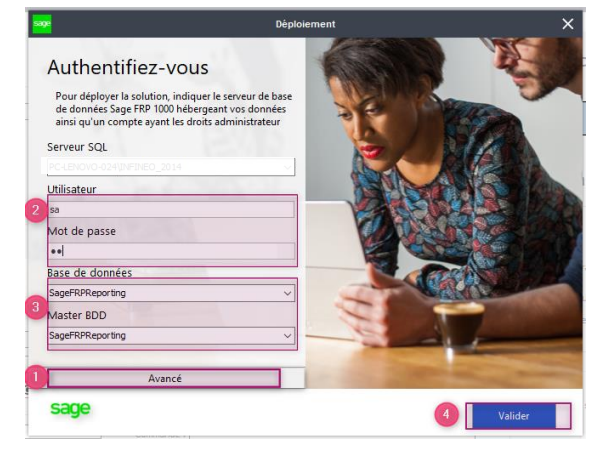

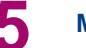

#### **5 METTRE A JOUR LES CONNECTEURS**

- 1- Vérifier que l'outil de déploiement est à jour
- 2- Si les boutons de déploiement sont **rouges**, déroulez le déploiement de l'Etape 1 à l'Etape 2
- 3- A l'Etape 3 si le bouton est **orange** cliquer pour Mettre à Jour le connecteur
- 4- Répéter l'opération pour l'ensemble des connecteurs

#### **6 METTRE A JOUR LA BDD SAGEFRPREPORTING**

La mise à jour de la BDD SageFRPReporting peut entraîner une rupture de connexion sur les postes disposant d'une version antérieure, le temps de la migration du parc complet.

- 1- Se connecter à l'un des modules Sage BI
- 2- Cliquer sur <sup>et</sup> et dans la fenêtre de connexion cliquer sur le bouton "**Actualiser la base**"
- 3- Modifier le nom de la connexion pour SageBIReporting (à faire sur tous les postes)

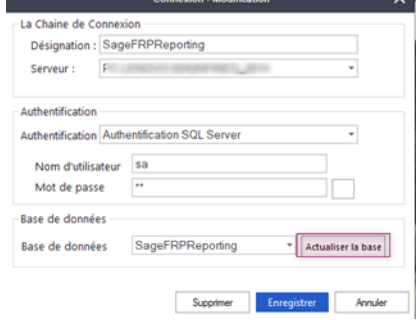